1ページあたりの文字数と行数を設定する

**1. [レイアウト]タブの[ページ設定]グループの右下のアイコンをクリックします**

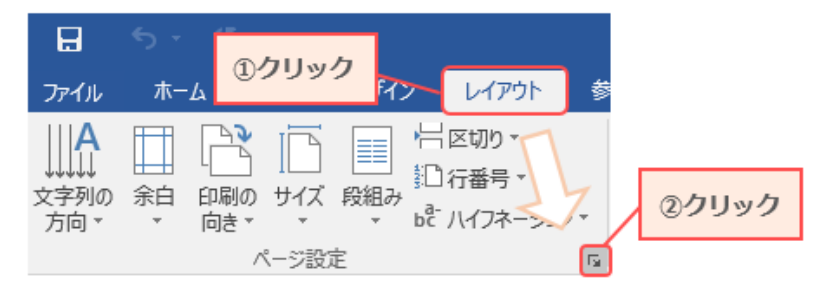

## **2. 文字数と行数の設定を行います**

[文字数と行数]タブ→[文字数と行数を指定する]の順にクリックし、 [文字数] [行数]に設定したい値を入力します。

**3. 入力できたら [OK]をクリックします**

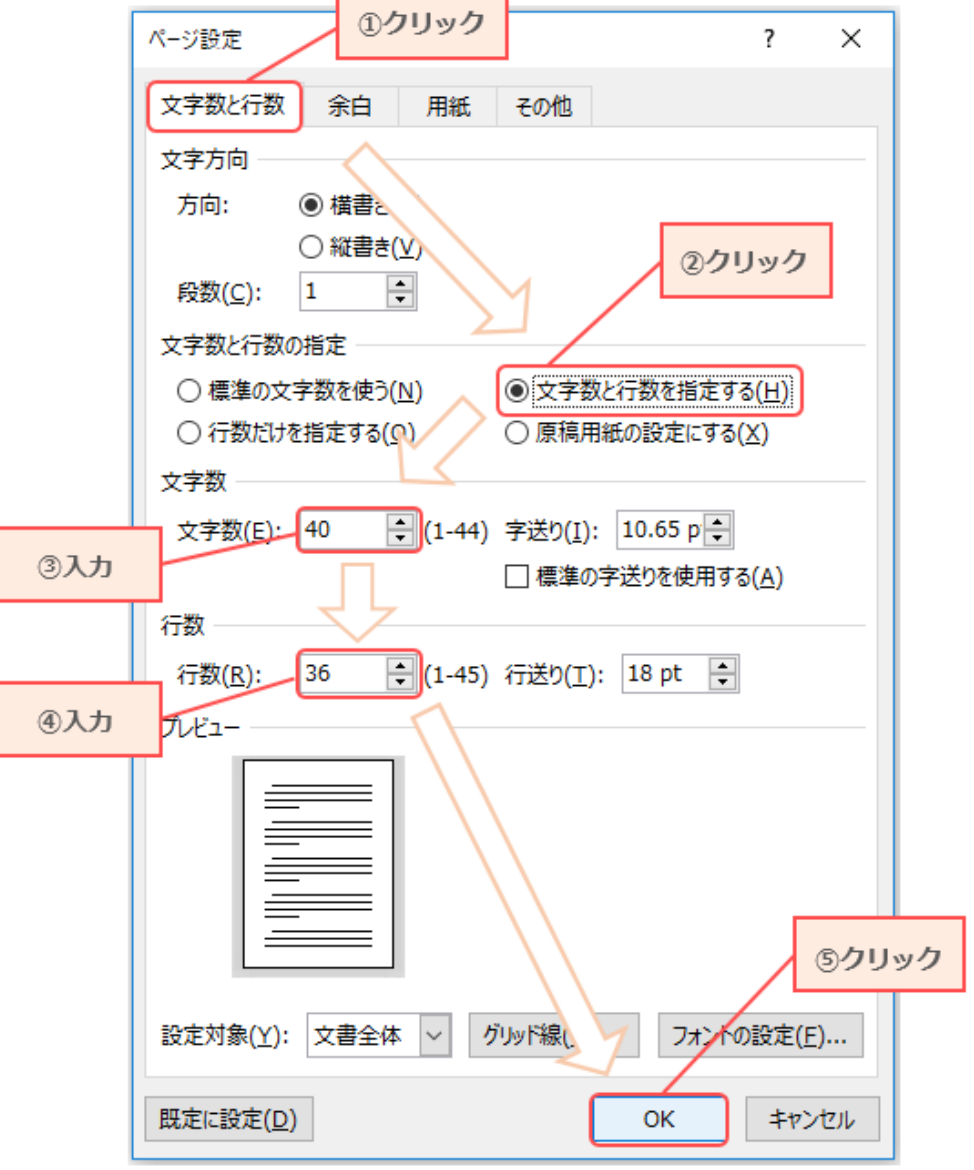

٦

### **4. 1 行あたりの文字数、1 ページあたりの行数を確認します**

#### ◆**1行当たりの文字数の確認**

#### ① 1 行を選択します

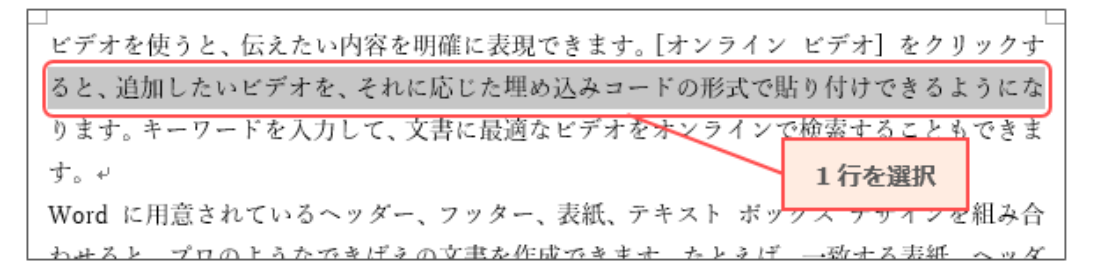

② [校閲]タブをクリックし、[文字カウント]をクリックします

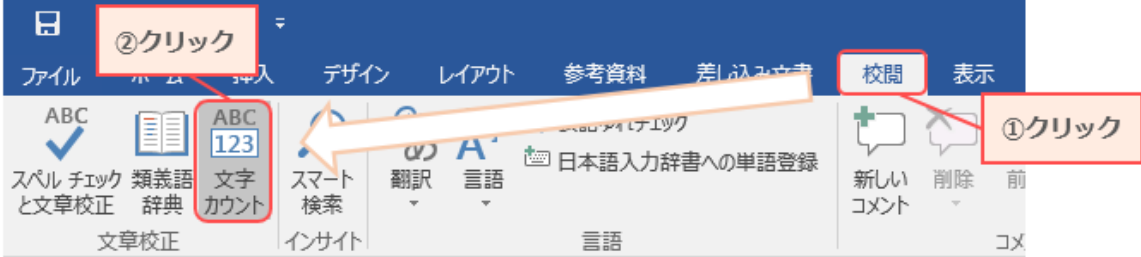

③ [文字数(スペースを含める)]を確認します

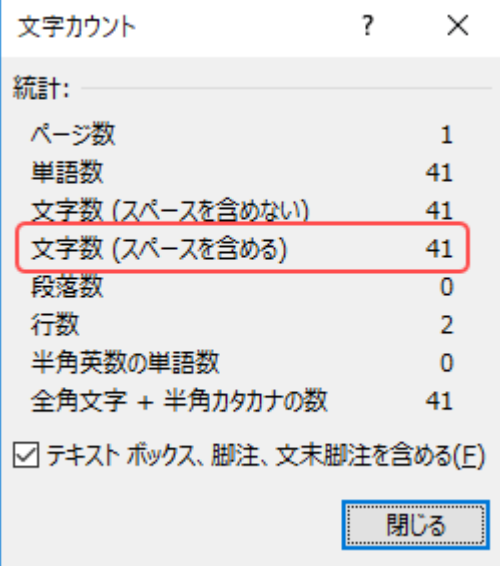

# ◆**1ページ当たりの行数の確認** メデオを使うと、私よたい特質を明確に表現できます。オーツルのバックデオ!<br>2012年、ホーツードを入力して、また出したのから、インタインで使者することのできます。<br>2012年、ホーツードを入力して、文庫に最適なレデオをオンタインで検索することのできまい。<br>2013年、ホーツードを入力して、文庫に最適なレデオをオンタインで検索することででき<br>2018年、ポーパーには、アメリカのデータのスポを作成できます。たとば、一般する大統、ヘッダー<br> ① 1 ページを選択します 1ページを選択する す。<br>Www.IFIIEされているヘッダー、フッター、表紙、テキスト ボックス デザインを組み合う<br>Www.IFIIEされているヘッダー、フッター、表紙、テキスト ボックス デザインを組み合う<br>かせると、プロのようなできばえの文庫を作成できます。たとえば、一致する表紙、ヘッダ<br>テーマとスタイルを使って、文庫合体の後一感を出すことものきます。[デザイン] をクリ<br>テーマとスタイルを使って、文庫合体の後一感を出すことものきます。[デザイン

② [校閲]タブをクリックし、[文字カウント]をクリックします

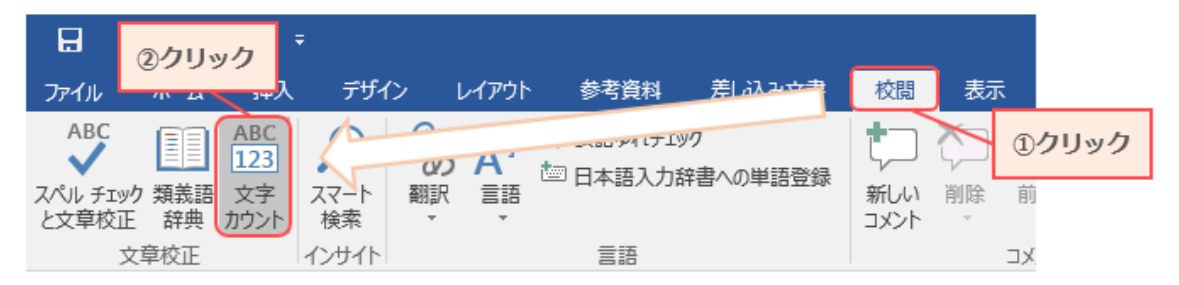

# ③ [行数]を確認します

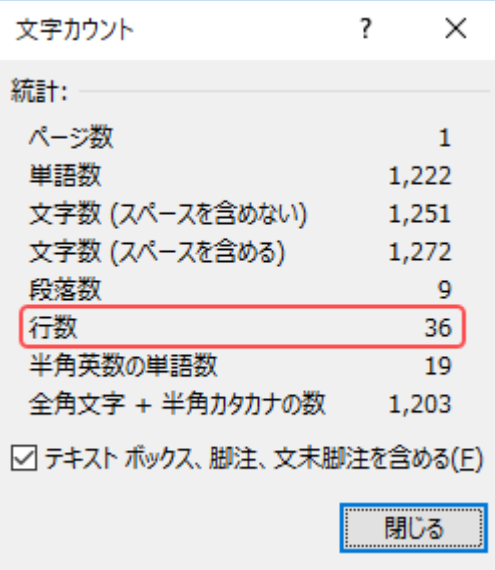

# ※ **文字数についての注意 ※**

注意1:半角の文字が含まれている場合は、半角 2 文字で全角 1 文字分です。 注意2:句読点や記号が含まれていると、指定した数にならない場合があります。

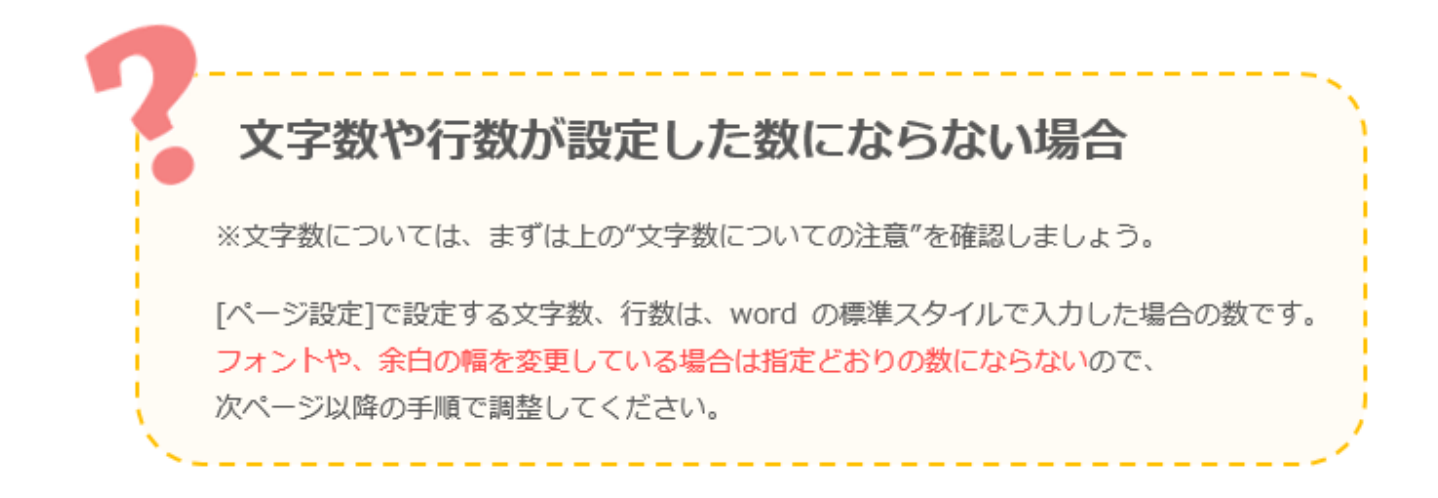

# 1行あたりの文字数の調整

**1. キーボードの[Ctrl]キーと[A]キーを同時に押して、 文章全体を選択します**

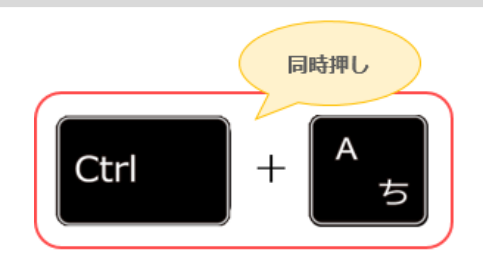

**2. 文章を選択した状態のまま、[ホーム]タブの[フォント]グループの右下のアイコンをクリックします**

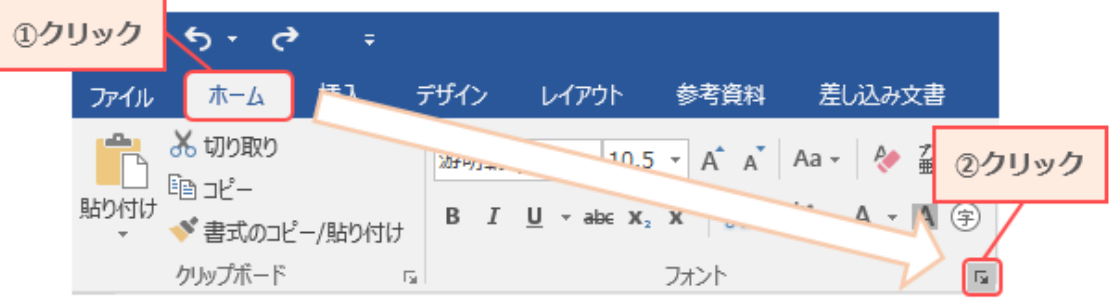

- **3. [詳細設定]タブをクリックし、文字間隔を指定します** 指定できたら、 [OK]をクリックします。
- **4. 1行あたりの文字数を確認します** 確認方法は、「1ページあたりの文 字数と行数を設定する」の 4.を参照してください。

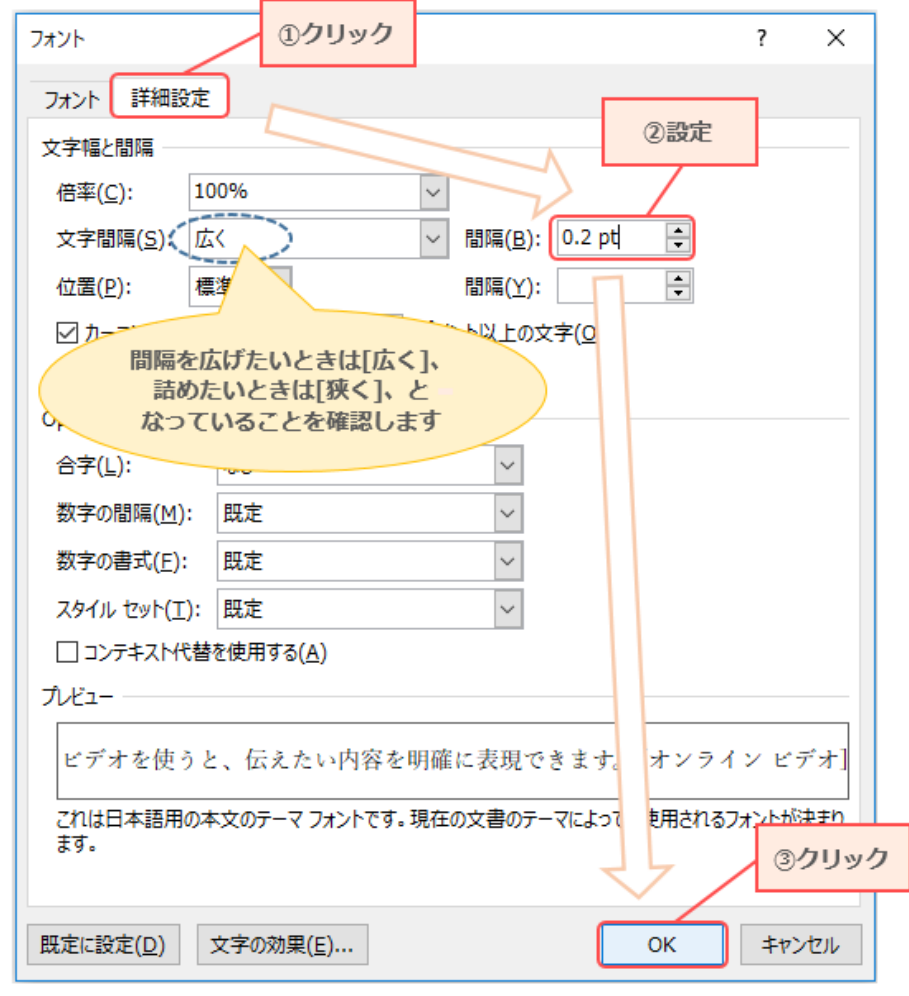

5. **希望の文字数にならなかった場合は、1.~4.を繰り返して調整します**

# 1ページあたりの行数の調整

**1. キーボードの[Ctrl]キーと[A]キーを同時に押して、 文章全体を選択します**

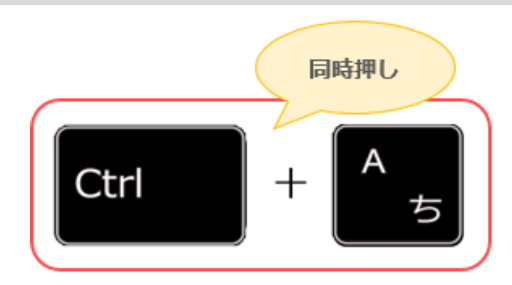

**①クリック** 

 $\overline{\mathbf{?}}$ 

 $\times$ 

**2. 文章を選択した状態のまま、[ホーム]タブの[段落]グループの右下のアイコンをクリックします**

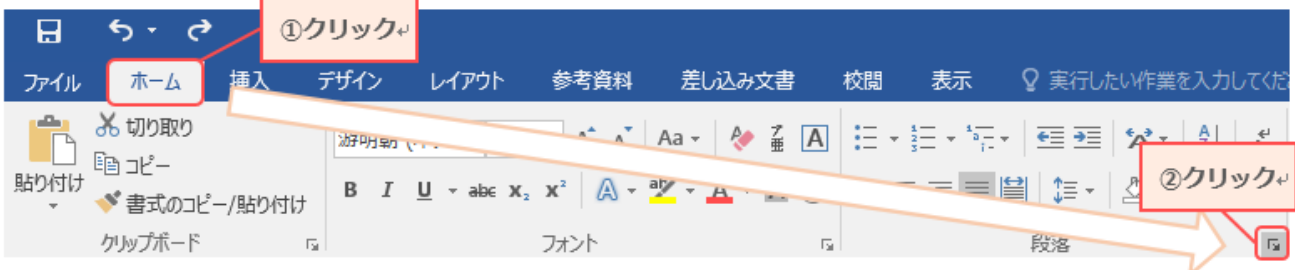

## **3. 行間隔の設定を行います**

[インデントと行間隔]タブをクリックし、[1 ページの行数を指定時に文字をグリッド線に合わせる]の チェックボックスをオフにします。

段落

[間隔]に、行間隔の数値を入力します。 入力できたら、[OK]をクリックします。

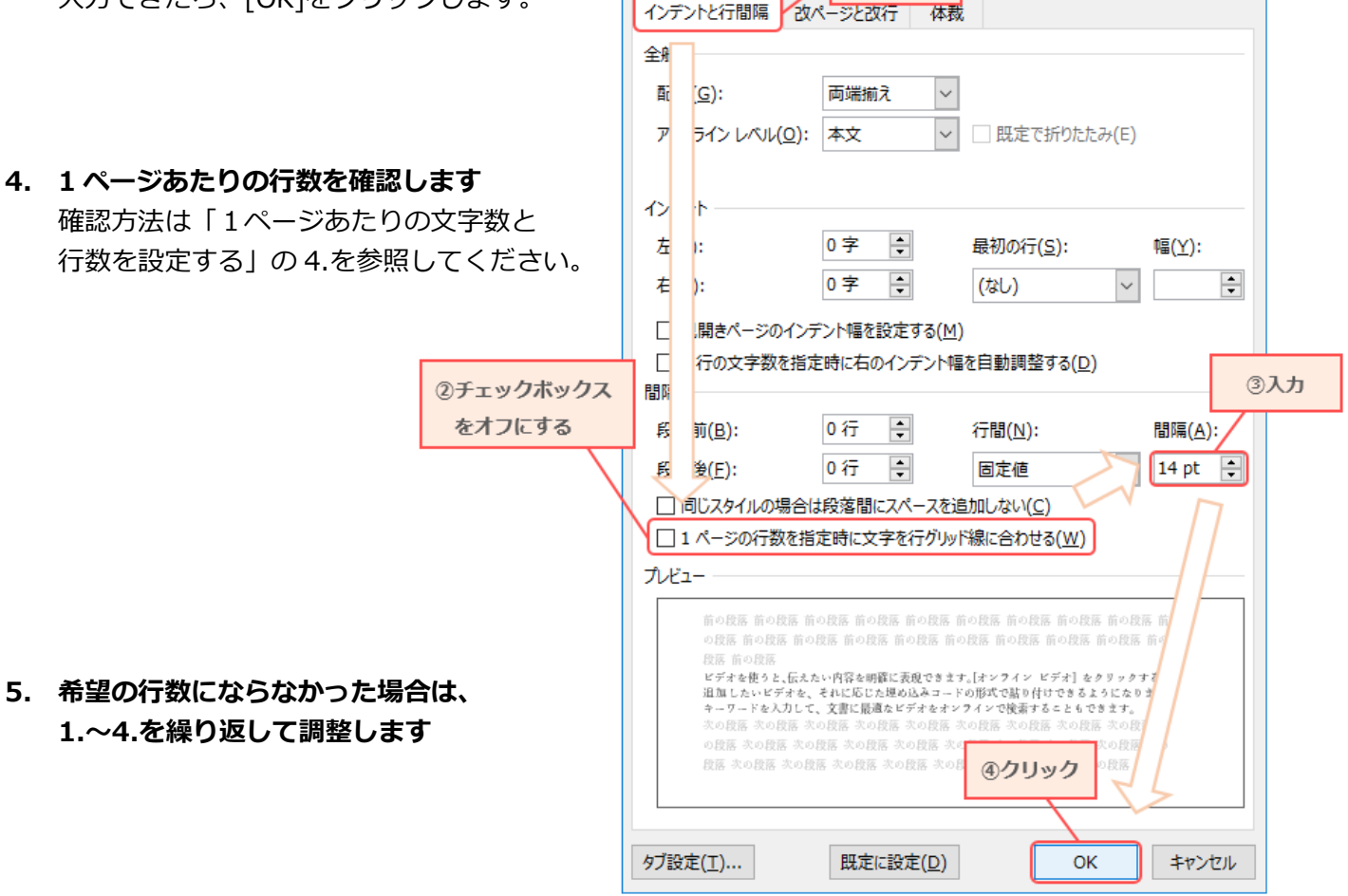